#### **ADVANTECH Enabling an Intelligent Planet**

# **Advantech AE Technical Share Document**

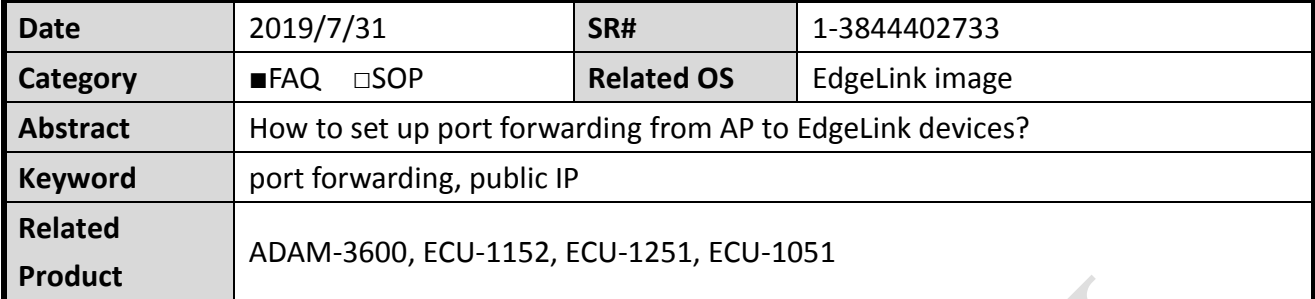

#### **Problem Description:**

This document demonstrates the setting SOP of port forwarding. In this way, a user can download/ upload projects or setting commands to the iRTU modules by a public IP on AP.

### **Answer:**

According to the port number shows on EdgeLink software, the project download is using port number 6001. So if the port forwarding purpose is for download/ upload project to the iRTU device, please use port 6001 for port forwarding setting on your router. If the purpose is for RESTful commands, then please setup port 443 for port forwarding target. Figure 1 answers the doubts if a user need to know which port number is used for which purpose.

This document demonstrates the purpose of downloading a project to ADAM-3600. Note: enabling "firewall setting" is **not** required.

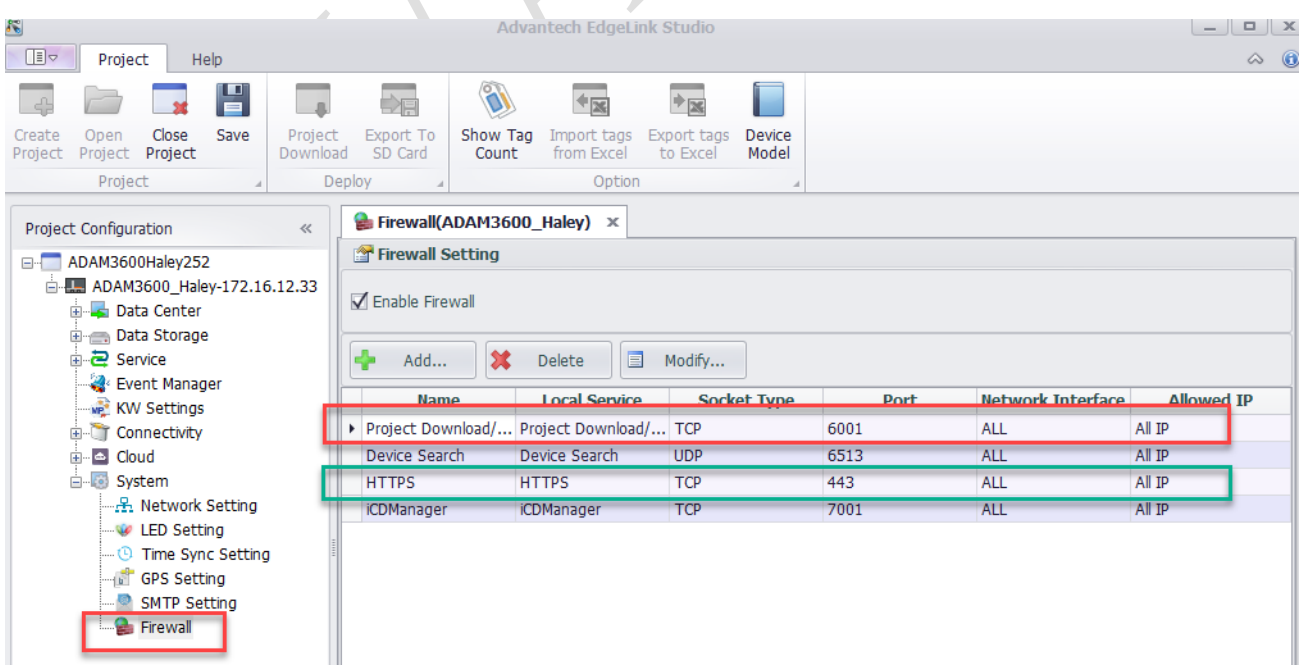

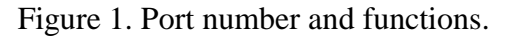

Step1. Set port forwarding (port 6001) on AP and the target internal IP address.

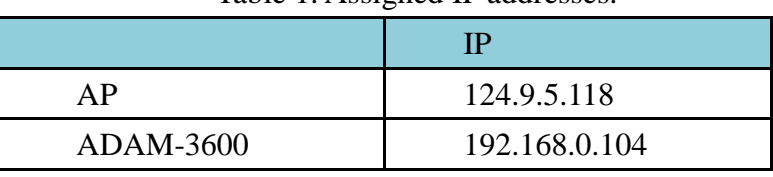

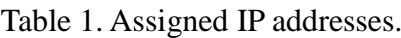

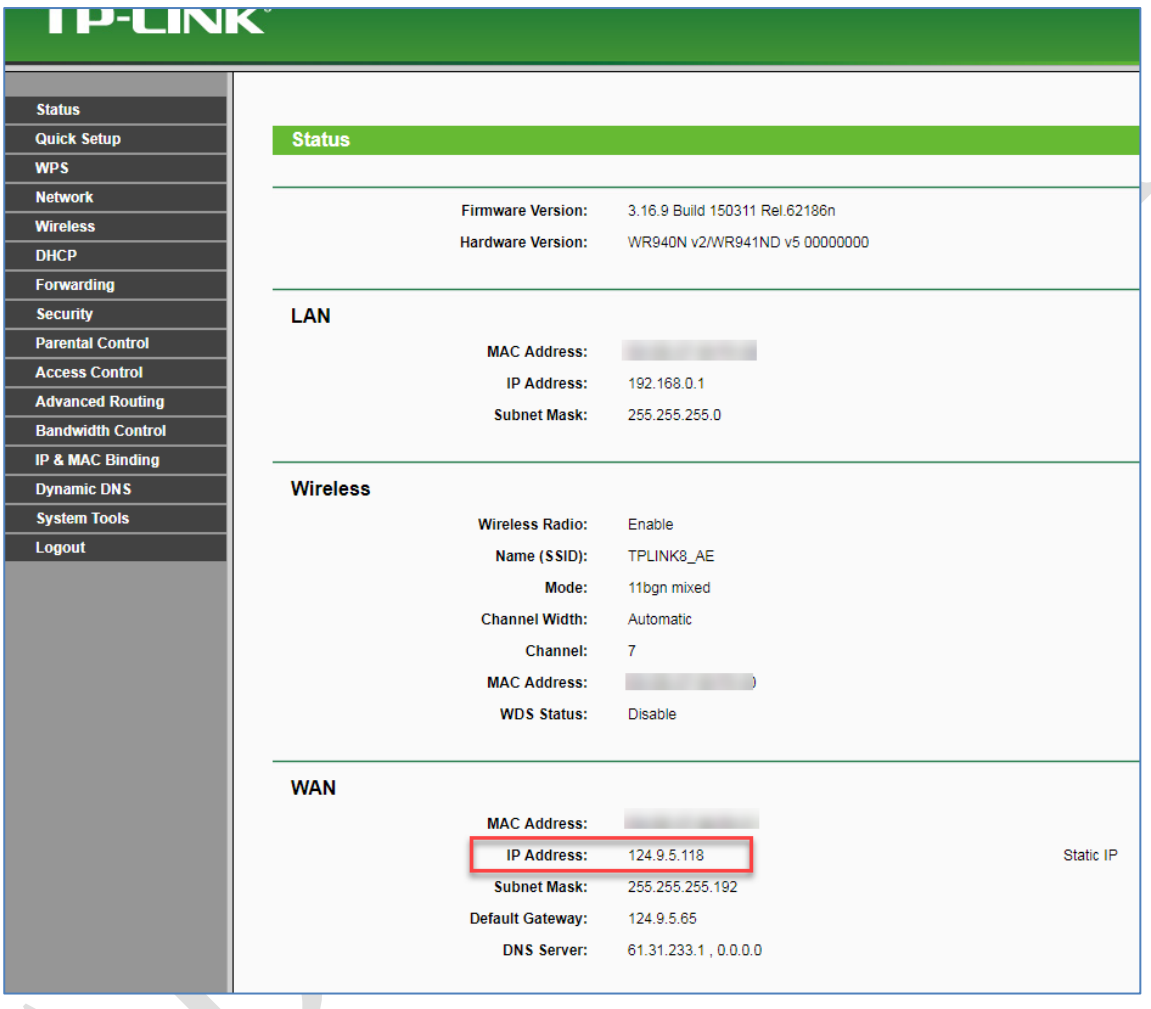

Figure 2. AP is using a public IP.

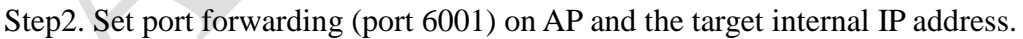

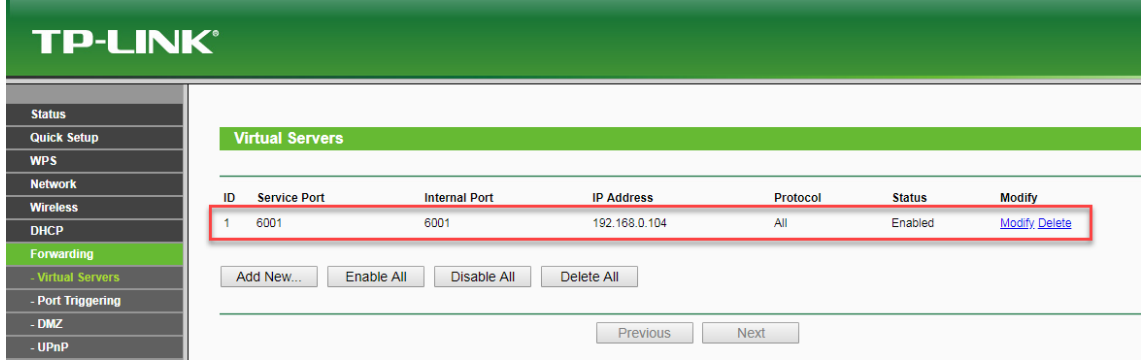

Figure 3. Setup port forwarding on AP according to the table 1 and figure 1.

#### **AD\ANTECH Enabling an Intelligent Planet**

Step 3. Make sure the target iRTU is alive. There is no need to make sure the device is under the same subnet with the PC EdgeLink software.

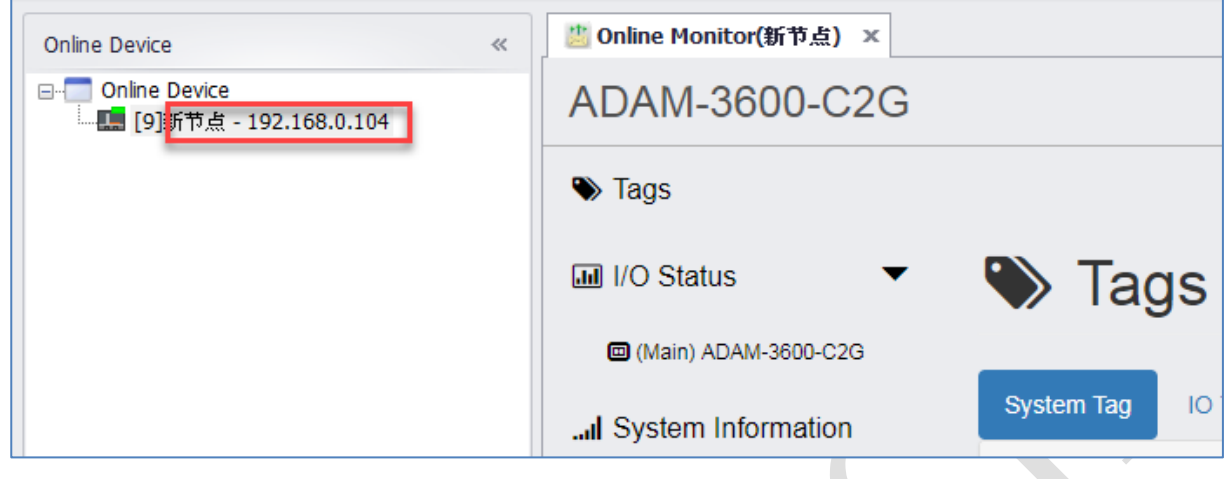

Figure 4. Make sure iRTU device is online.

## Test result:

Download by using a public IP address. The IP is AP's IP address on WAN port.

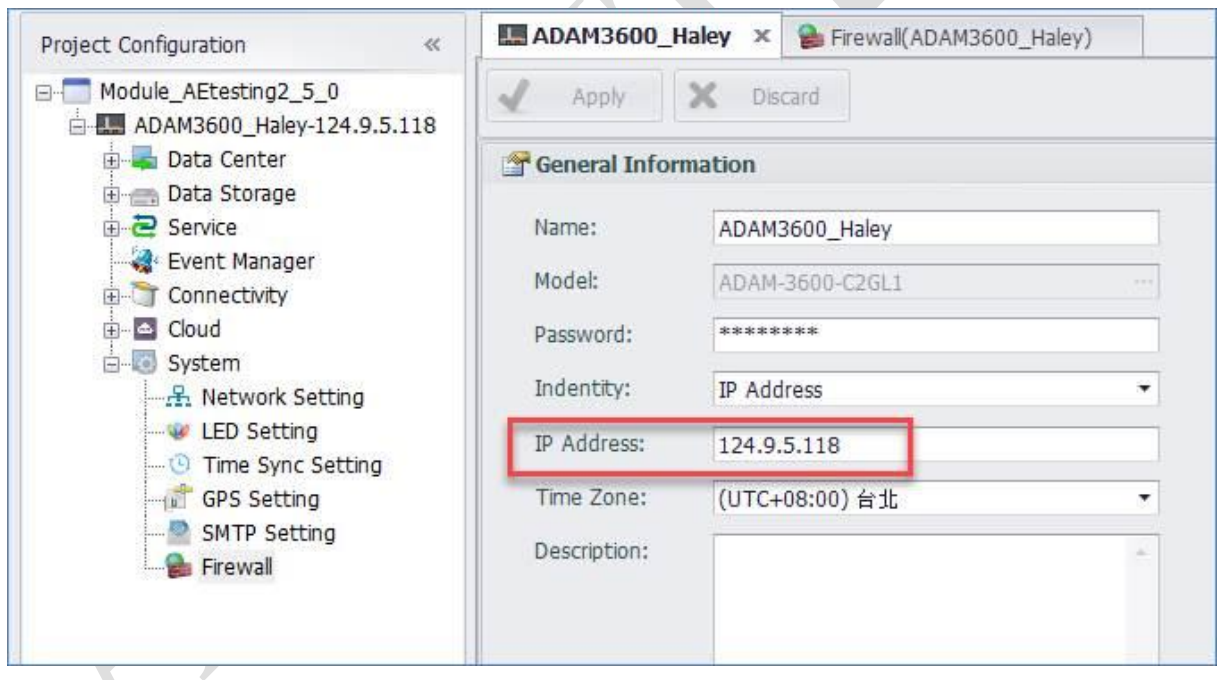

Figure 5. Download project targeting to a public IP.